# 保護者向け **C4th Home&School**

## 運用の手引き

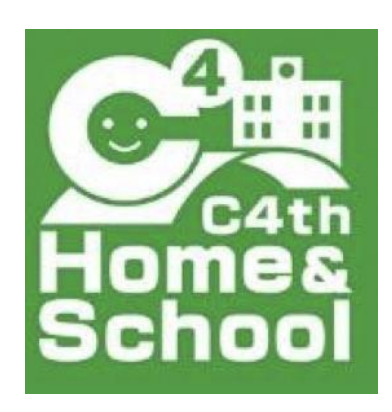

令和5年6月

清瀬市立清瀬第八小学校

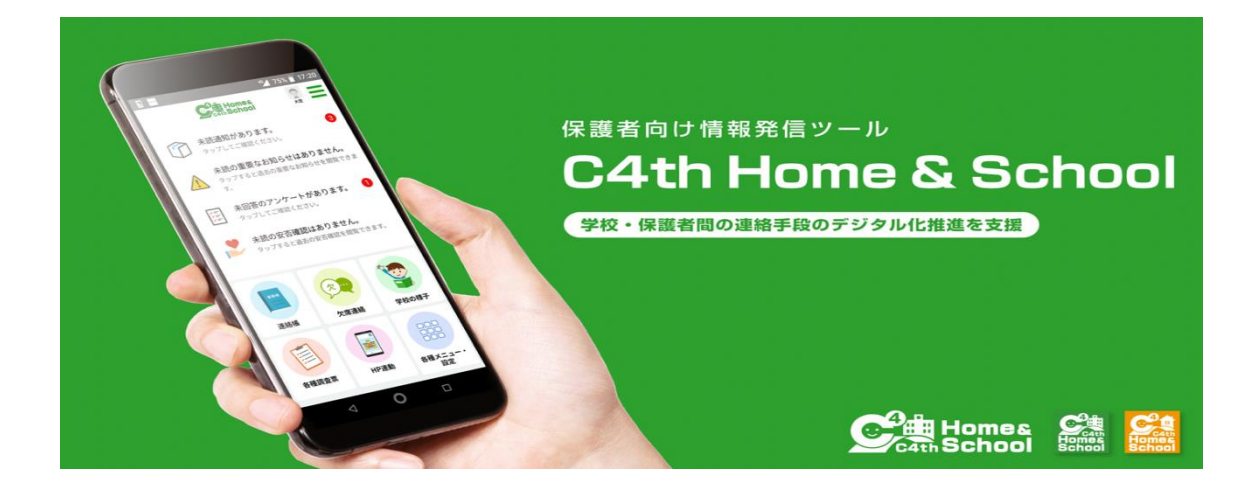

## **Contents**/目次

- 1 概要 >>>> P2
- 2 登録方法・インストール手順 >>>> P4
- 3 欠席・遅刻などの連絡、検温方法 >>>> P9
- 4 学校からの連絡を受ける(通知閲覧) >>>> P10

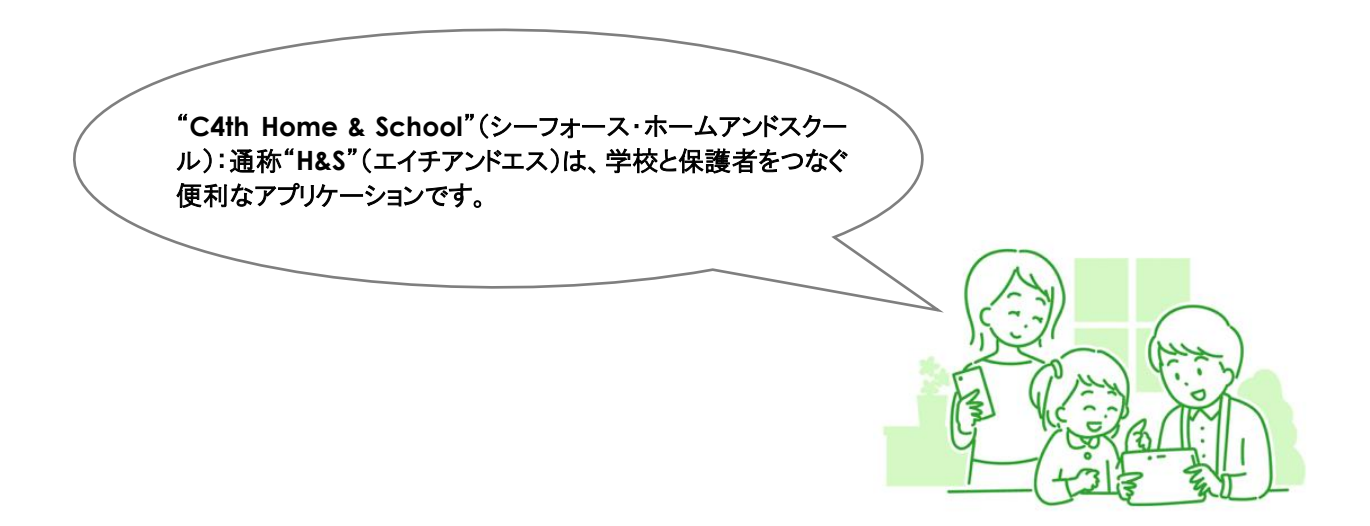

### 1 『C4th Home&School』とは

概要

**1**

 『C4th Home&School』(以下「H&S」)は、学校と保護者を繋ぐアプリケーションです。保護者の方は、アプリか ら検温報告や欠席連絡を行うことができるだけでなく、学校からのお知らせをアプリで受け取ることができます。スマ ートフォンだけでなく、フューチャーフォン(ガラケー)の他、タブレット端末やパソコン等からもご利用頂けます。

#### 2 「H&S」でできる主な事柄

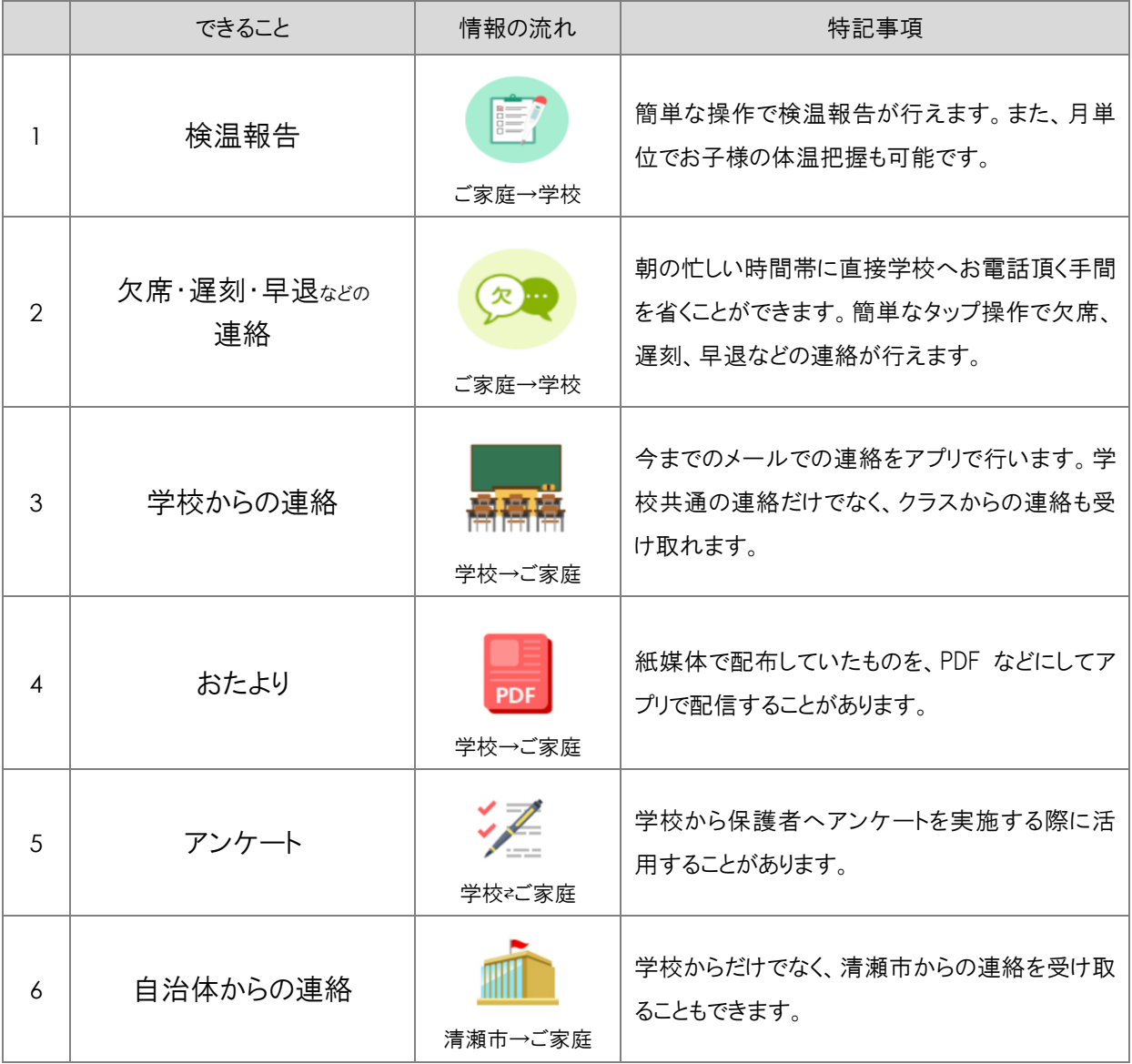

※上記以外の機能もあります。また、上記機能の運用開始時期についてはそれぞれ異なります。

#### 3 適正に利用するために

(1)欠席・遅刻・早退などのご連絡や検温報告は、<mark>当日の午前8時まで</mark>にお願いいたします。

- (2)欠席などのコメント欄については、お知らせのご報告のみお願いします。 質問の回答については、学級指導や授業を行なっている関係上、ご対応致しかねます。質問などございました らお手数ですがお電話にてお願い致します。
- (3)「H&S」で欠席連絡を頂いても、場合によっては、担任等から保護者へ電話連絡を行うことがあります。
- (4)セキュリティ上の観点から、年に1回程度、パスワードの変更を推奨致します。 →アプリ内の「各種メニュー・設定」内、「共通設定」、「マイプロフィール」より変更頂けます。
- 4 利用にあたってのルール

「H&S」は、児童又は保護者の個人情報(名前やメールアドレスなど)を含むため、スマホアプリや WEB ブラウザの 利用時には、十分な注意が必要です。以下のルールをご確認ください。

「H&S」のコメント欄などを通じての以下の行為を禁止致します。万が一、以下の行為が見受けられた場合、一 部機能の利用停止や「H&S」自体の利用を停止します。

◯他人(教員や他の児童またはその保護者等)を誹謗中傷すること

○他人の著作権・肖像権・知的財産権を侵害すること

○営利・政治・宗教活動を目的とすること

◯学校からの連絡やアンケート内容をスクリーンショット等で保存し、SNS や SNS に類するサイト等、WEB 上に アップロードすること

◯その他、利用目的に反する行為

5 その他

◯本校の「H&S」を利用できる期間は、本校に在籍している期間のみになります。転校や卒業すると、登録された情 報は本校の「H&S」から完全削除され、「H&S」の利用ができなくなります。

◯削除後は、アカウントやアカウントの中身の復元について承ることはできません。

◯学校のホームページもアプリから閲覧することが可能です。

→「各種メニュー・設定」→「共通設定」→「学校情報」→「関連 URL」(右上)。

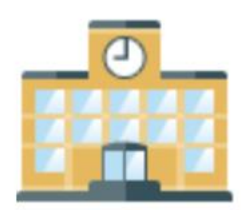

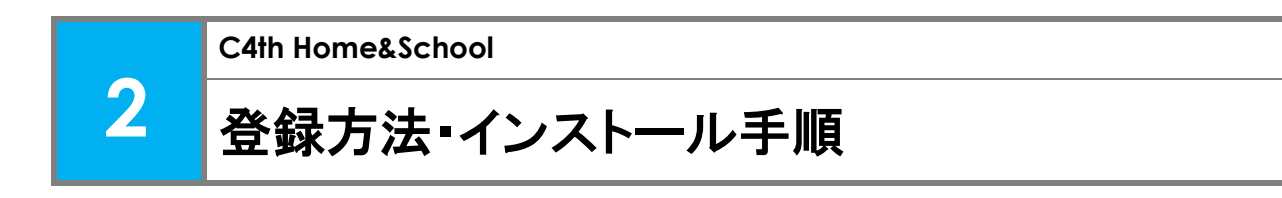

(1)登録方法・インストール手順については、以下の書面をもとに操作を行います。 書面には、仮 ID 及び仮パスワードが記載しておりますので、取り扱いに十分にご注意ください。 最初にお子様との紐付け作業を行った方が「主アカウント」となり、 「副アカウント」の招待等を行えます。 お子様の「主アカウント」となりたい方が、最初に操作を実施します。

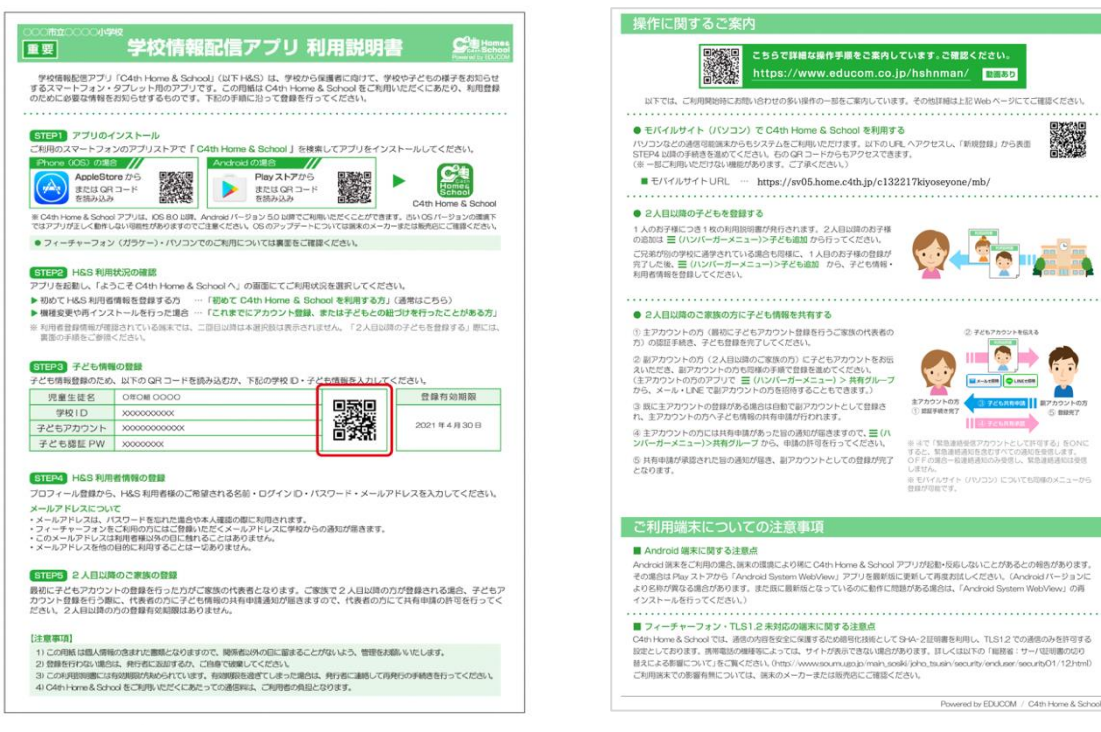

利用説明書の例(表面) インスコンスコンスコンストリング制用説明書の例(裏面)

(2)アプリの利用開始までに必要な操作については、以下の URL(操作説明サイト)でもご確認頂けます。

→動画でも確認することができます。

→ご質問などについては、チャットボットによる問い合わせ対応があります。

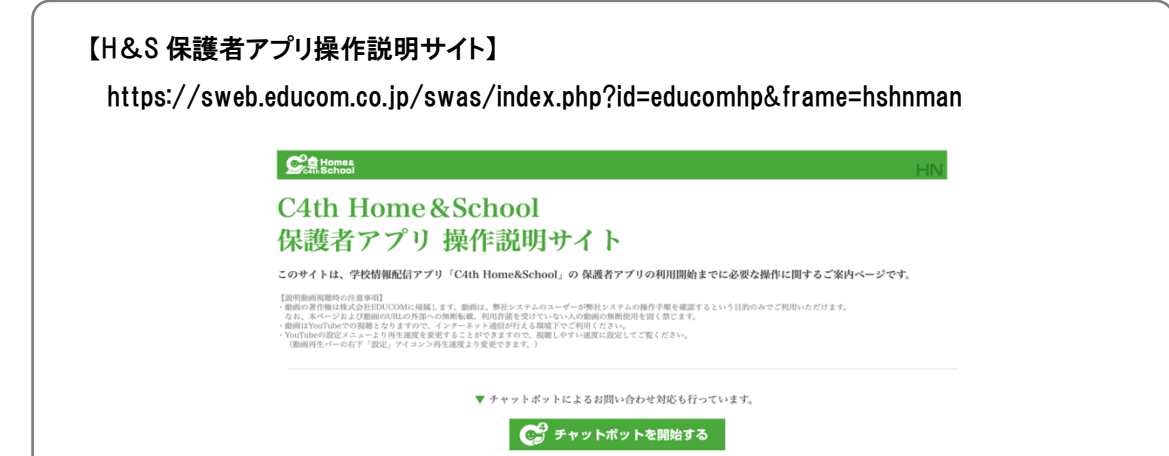

EDUCOM

1年K組検証コドモ

再検索する

確定する

主アカウントを登録する。 ※必ず、保護者様の中で「主アカウント」として登録したい方が本作業を最初に実施します。

以下のいずれかの方法で、H&Sアプリをインストールします。 ■利用説明書のQRコードを読み込む。 ※iPhone(iOS)の場合とAndroidの場合で読み込むQRコードが異なります。 ■アプリストアで「C4th Home&School」と検索する。 ※iPhone(iOS)の場合はAppleStore、Androidの場合はPlayストアから検索します。 ※アイコンが緑のH&Sアプリをインストールしてください。オレンジは教職員用です。 CH ※パソコンなどでアクセスする場合は Homes<br>Homes 利用説明書·裏面の【モバイルサイトURL】 から登録を行ってください。 ▲ H&Sアプリ ▼ 利用説明書 学校情報配信アプリ 利用説明書 98% 国野 、学校情報総タア<mark>ン、</mark> Adm Home & School」(以下H&S) は、学校から総理者に向けて、学校や子どもの様子をお知らせ<br>するスマートフォント、<br>のために必要な情報をお、メゼするものです。下記の手紙に沿って登録を行ってください。<br>のために必要な情報をお、メゼするものです。下記の手紙に沿って登録を行ってください。 調整するボタンを選択してください。 ● 初めて C4th Home & School を利用する方 これまでにアカウント登録、または子どもとの紹づけ を行ったことがある方 **XAPT Colth Home & School | SBRITER**<br>
Play **XAPTDS**<br> **ENGINE OF THE ORIGINAL**<br> **ENGINAL**  $\mathbf{C}^{\mathbf{t}}$ · 機種変更<br>· アプリの用インストー/ 磷 AppleStore  $D \oplus$ <br>  $E \cup B \oplus \neg P$ Þ モバイルサイトからの切替  $\sim$ ■ C4th Home & School アプリは、CG13.0 BIR、Android パージョン 8.0 BIR でのご利用を利用します。西いCGパージョンの信息下で<br>アプリが正しくをおしない可能性がありますのでご注意ください。OB のアップテートについては誰ものメーカーまたは地元のにご確定ください QRコードを読み取ることで、学校ID·子どもアカウントを STEP2 HSS 利用説明書のQRコードを読み込むか、 (GTIC2)トISS RUNDERDRIEM<br>アプリをお願し、「ようこそC4lin Home & School ヘ」の面面にてご利用状況を選択してください。<br>ト 初めて H&S 利用者情報を設置する方 … 「初めて D4lin Home & School を利用する方」(通用はこちら)<br>ト 種類量愛的者インストールを行った場合 … 「この日以前は当初共同されのカントール」(一人の日前のテビでも世界する)部には、<br>※ 利用者自分情報が 簡単に入力することができます。 直接「学校ID」「子どもアカウント」 ORコード読取 ・機械業業や時々ンストールを行うた場合<br>・利用者登録情報が確認されている施米では、二段<br>・業金の手続をご参照ください。 「子ども認証PW」を入力する。 **CIESS F/CONSORS - - - - - - - - - - - - - - - - - -**<br>F/CONNEMARA NTOGRO-FEMANDIA TEATRO F/CONNEMARY ※直接入力する場合、大文字小文字に注意!! または、以下から直接入力してください。 登録有限限 **完業生産名 19KM 焼産コドモ**<br>- 学校ID - xxxxxxx **SH2ID Wei**<br>December  $c0:4$ 子どもアカウント question<br>子ども提証 PW 1996504 2022年05月23日 子どもアカウント QLAT5ZXTDR ESTER4 HGS FURNINGの登録 子どもとの続柄:以下が選択可能。 子ども認証PW ・父、母、子ども本人、祖父、祖母、女、母、子ども本人、祖父、祖母、兄、弟、姉、妹、おじ、おば、 19WE3CD4 ※副アカウントの場合には、入力は不要です。 **ENTER 2 ASISSOCIENOSS** ご近所、お友達、その他 を11日には<br>普和に子どもアカウントの登録を行った方がご家族の代表者となります。ご家族で2人目以降の方が登録される場合、子どもア<br>ださい、2人目以降の方の登録有効のに子ども情報の状況中語通知が振さますので、代表者の方にて共有中語の許可を行ってく<br>ださい、2人目以降の方の登録有効期間はありません。  $\overline{6}$ **DEMARTAS** 世事はは<br>この時ははIII.ARMINDRIPAご確認になりますので、発売者は外の日に当時ることがないよう。有限をお願いまでします。<br>世界をFDない構造は、発行性に全部がすめ、これは写真が見てくることであり、発行性に通りに下向学びの手続きをサッチくだろい。<br>CARMINDRIPAごは向け取り付けになりています。での通信中は、これが他の外科となります。<br>CARMINDRIPAのように利用したどくにおとっての通信中は、これが他の外科となり ← 学校の選択 参加する子どもの学校をタップしてください。  $\cdot$ 

© 2022 株式会社EDUCOM

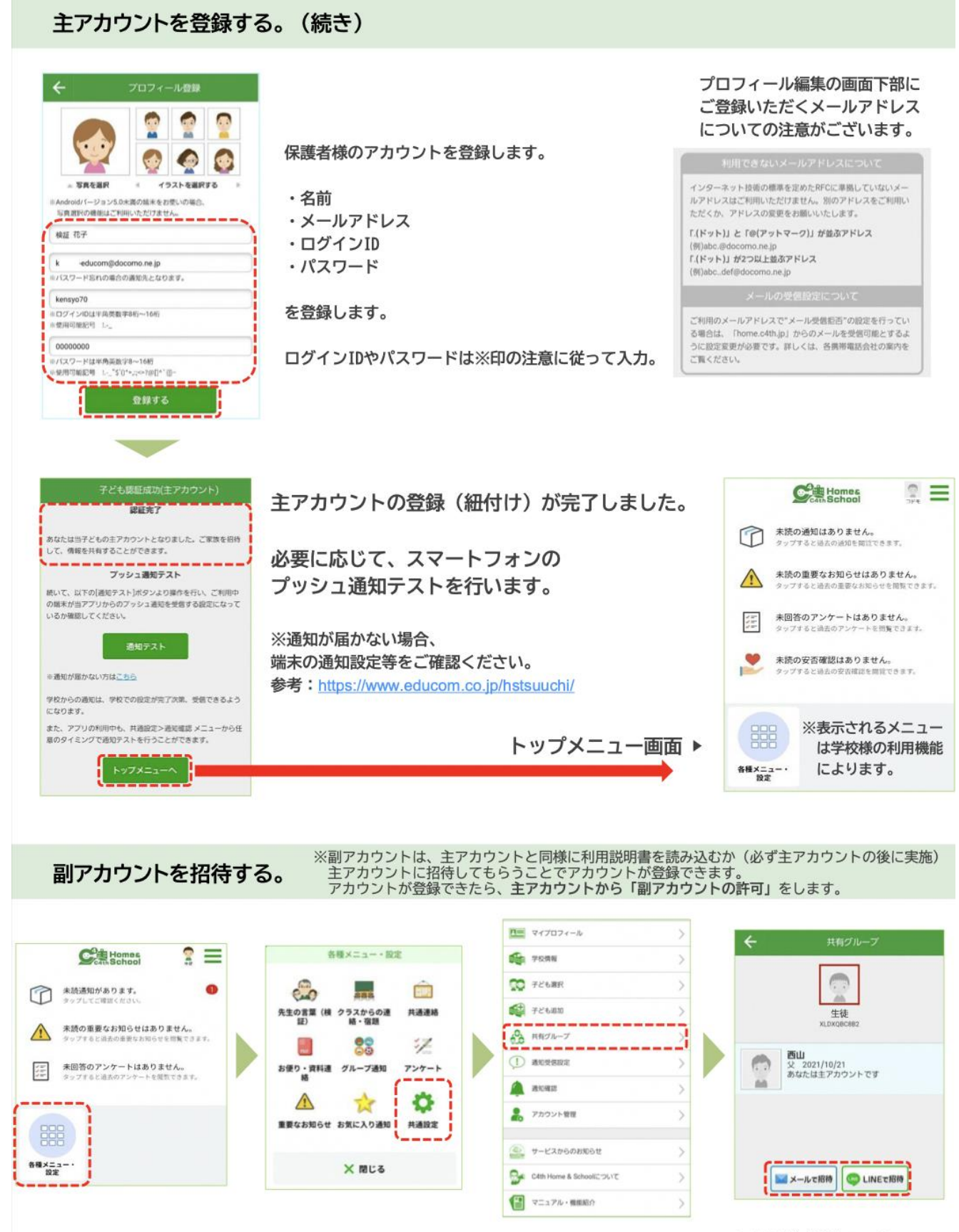

<sup>© 2022</sup> 株式会社EDUCOM

#### キアカウントが、副アカウントを許可する。

## ※副アカウントは利用説明書を読み込んだり、主アカウントから招待<br>、されてアカウント登録しただけでは子どもとの紐付が完了しません。<br>本作業にて、副アカウントの許可をしないと通知が受信できません。

▼ 主アカウントにてログイン

検証 花子

機証 太郎

**A** 

母 2022/05/08<br>あなたはキアカウントです

**MX-ILTER CLINETER** 

ient.

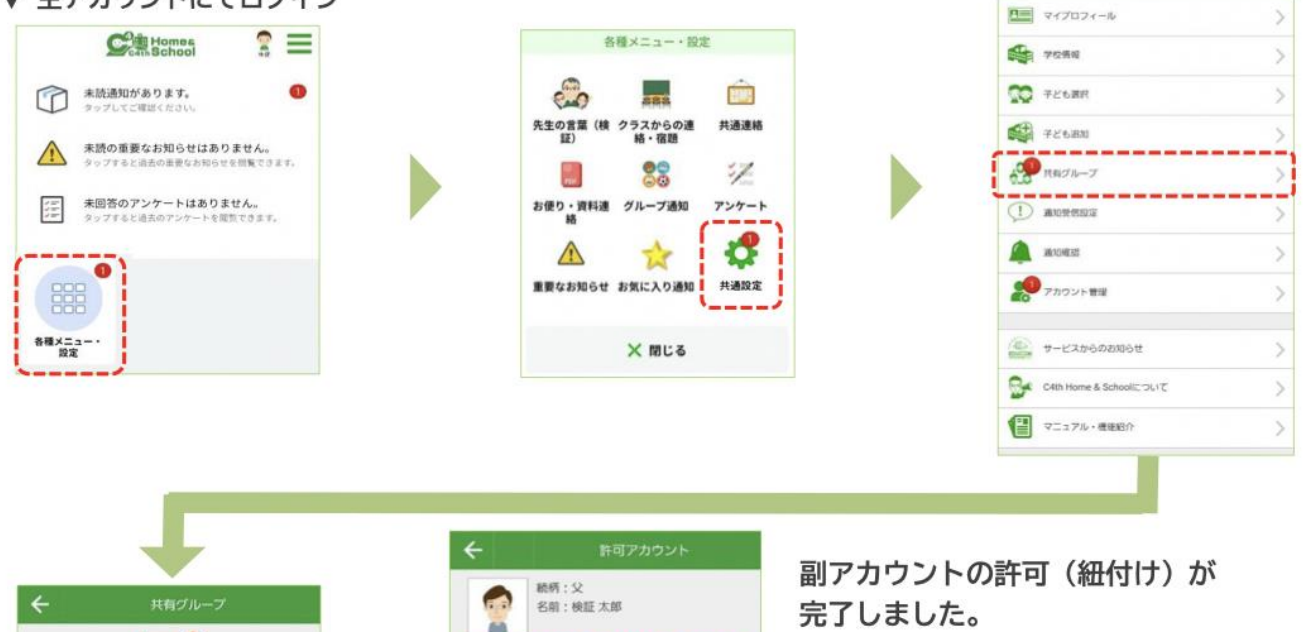

 $\bullet$ 

 $\circ$ 

 $\circ$ 

完了後に、副アカウントも 通知が受信できるようになります。

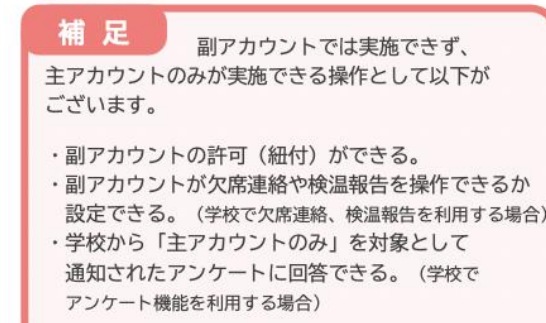

▼ [参考] 副アカウント側では、許可が完了するまで以下の画面が表示されます。

許可する

却下する

削除する

※紐付未完了のため通知は受信できません。

この副アカウントを子ども本人として設定する

OFF

子ども本人として設定を行うと、子どもに対しての適 知を受信することができます。

> 緊急連絡受信として許可する  $\left($  $or f$ -----

※本ページの手順にて「主アカウントが、副アカウントを許可」してください。

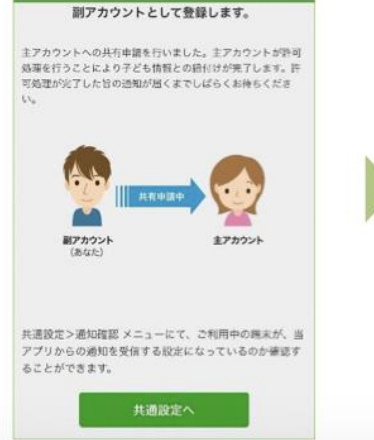

子ども認証成功 (副アカウント)

子ども選択 中語中 图像

© 2022 株式会社EDUCOM

#### 主アカウントが、副アカウントの欠席連絡(検温報告)利用を許可する。

※学校様にて欠席連絡(検温報告)<br>を利用している場合です。

▼ 主アカウントにてログイン

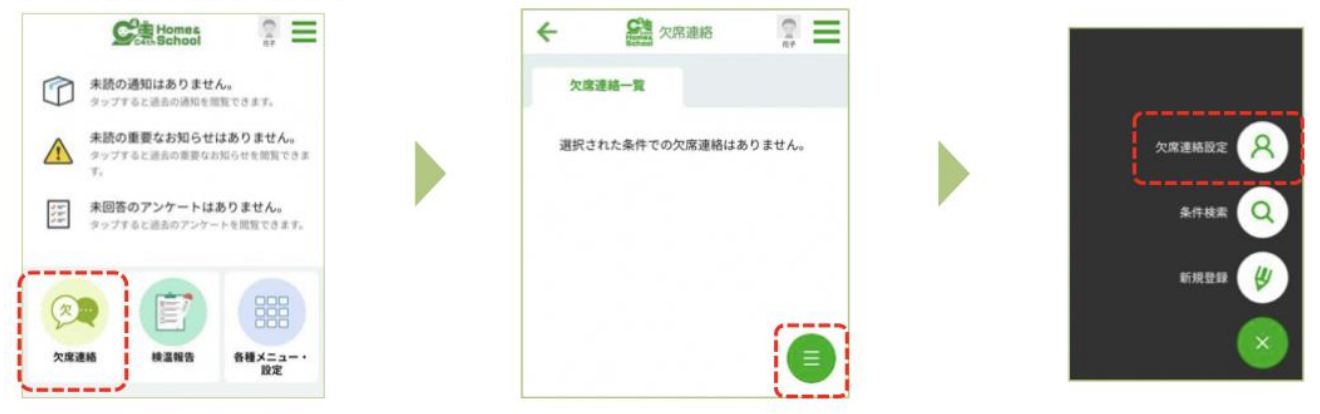

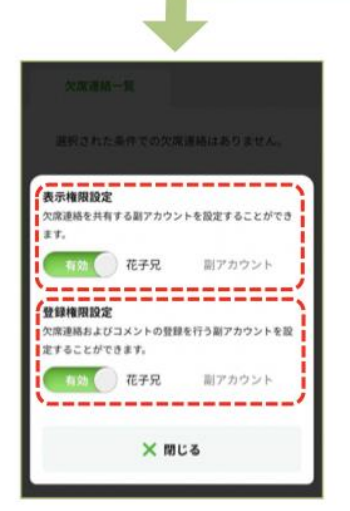

副アカウントに 欠席連絡を「表示するか」 欠席連絡を「表示かつ登録できるようにするか」 設定します。

表示が無効となっている場合 副アカウントでは 欠席連絡のアイコン自体が表示されません。

▼ [参考] 検温報告も同様の操作です。

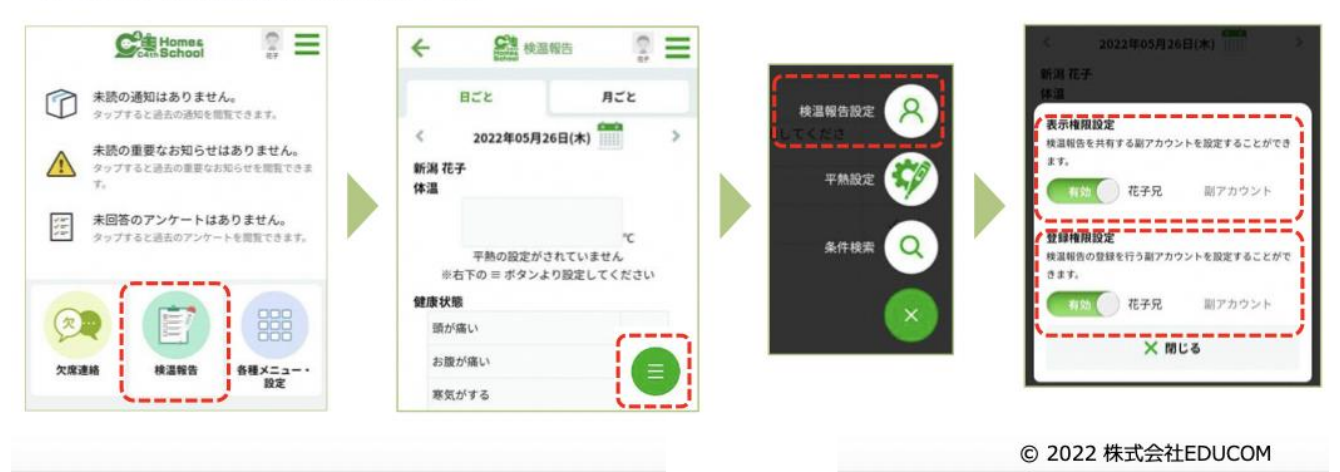

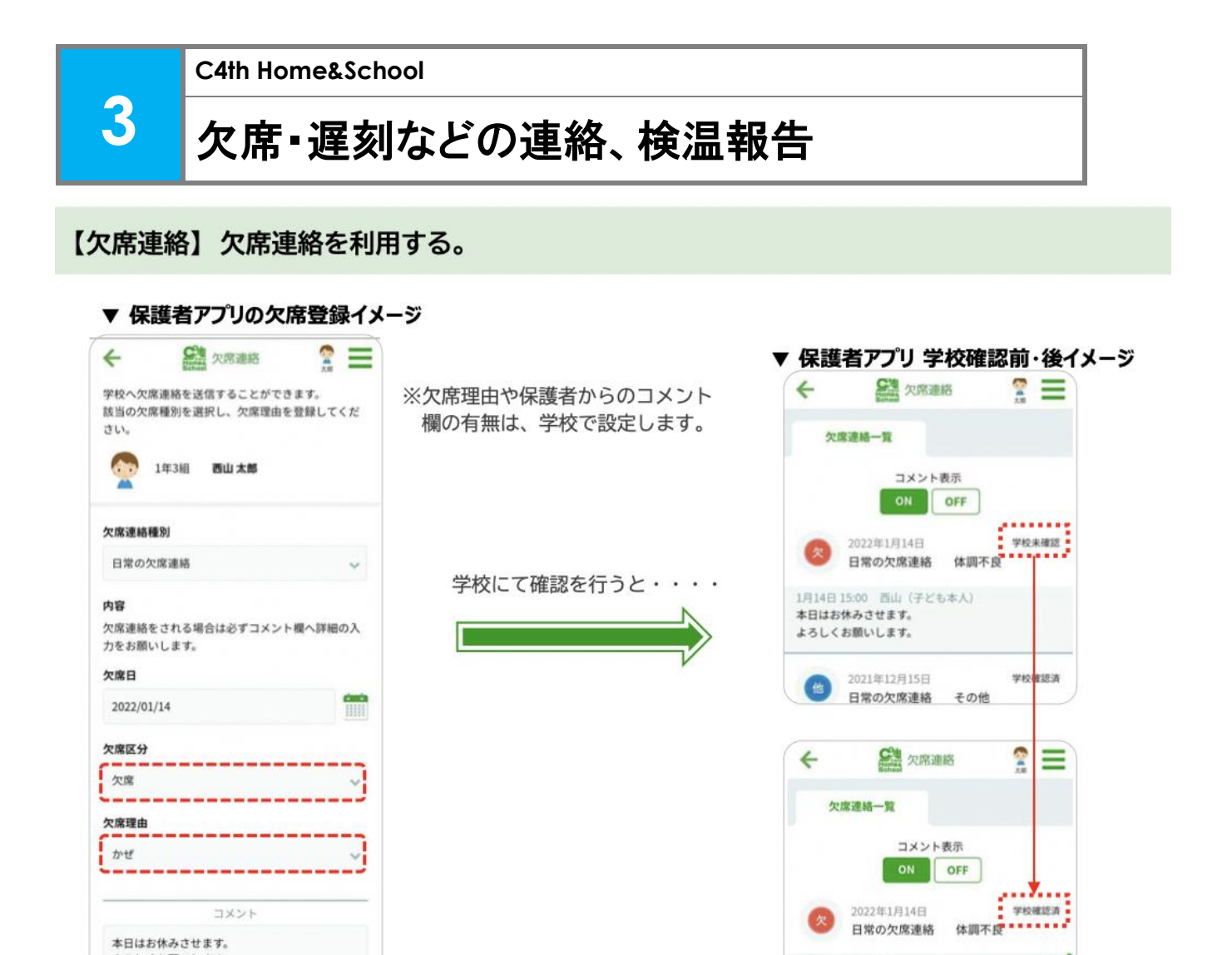

#### 【検温報告】検温報告を利用する。

▼ 保護者アプリの検温報告イメージ

この内容で欠席連絡を送信する

本日はお休みさせます。 よろしくお願いします。

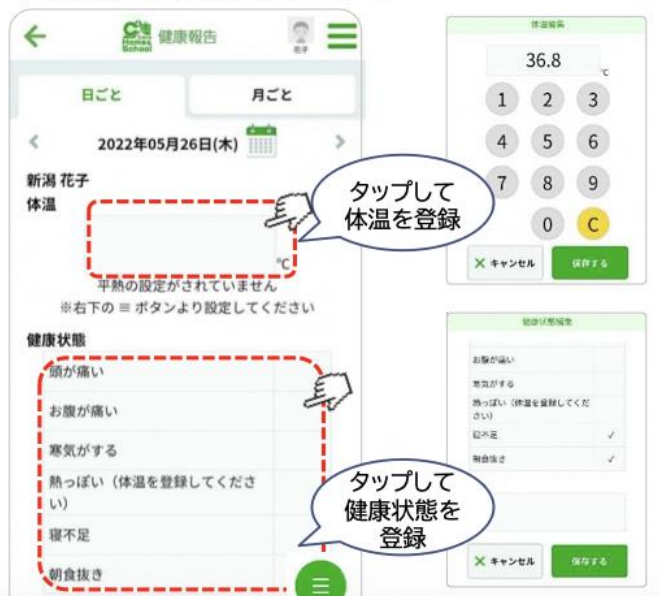

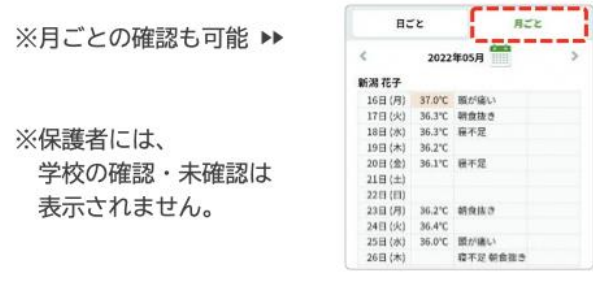

1月14日 15:05 西テスト

1月14日15:00 西山 (子ども本人)<br>★ロけお体みさせます

通知しました。 お大事にしてください。  $\Omega$ 

※体温を入力しなくても登録可能のため、

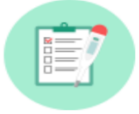

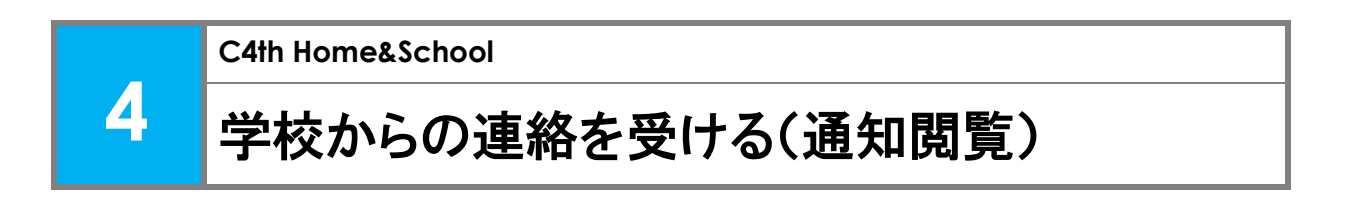

【スマートフォン】未読の通知を確認する。 ※通知は、紐付け完了以降から受信できます。

※ H&S保護者アプリの登録が完了すると下図のような画面になり、通知の閲覧ができます。

![](_page_10_Figure_3.jpeg)

【モバイルサイト(PCなど)】未読の通知を確認する。

※通知は、紐付け完了以降から受信できます。

※学校から配付された「利用説明書」のモバイルサイト用 URL にアクセスし、保護者様の 登録とお子様の紐付けをします。登録が完了しますと下図のような画面になります。

![](_page_10_Picture_67.jpeg)

![](_page_10_Picture_68.jpeg)

モバイルサイト画面例